## **Практическое занятие № 7**

## **Правила оформления заданий**

При выполнении заданий:

- o Установить размер левого поля страницы 2,0 см, правого поля  $-1,5$  см;
- o Установить основной размер шрифта 14 Times New Roman;
- o Использовать только обычный и полужирный шрифт;
- o Применять толщину линий только 0,5 пт или 1,5 пт;
- o Проводить границу в задании с помощью обрамления панели инструментов Таблицы и границы (например, Границы – нижняя граница);
- o Выдерживать, как в образце, тип и толщину линий, выравнивание в границах абзаца, тип и размер шрифта, вид заливки фигур в рисунках и пр.

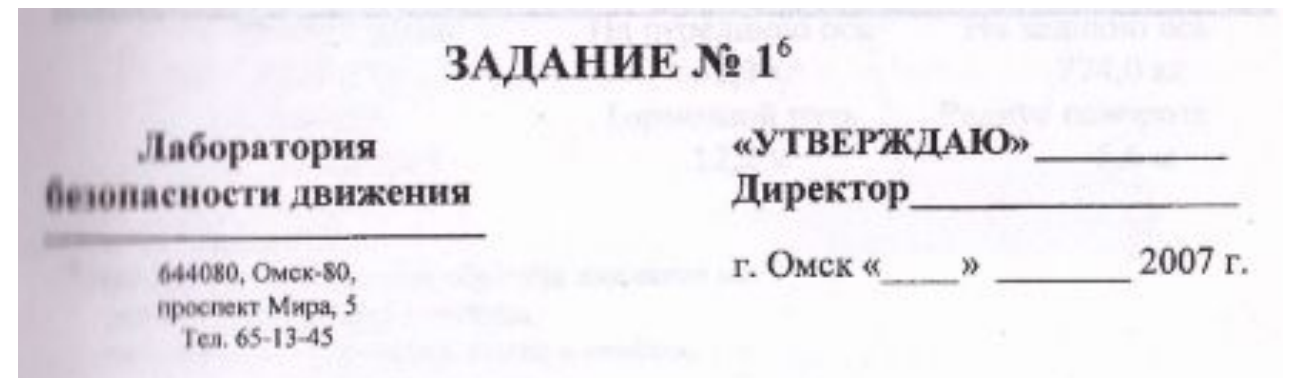

При выполнении задания использовать таблицу, применяя невидимые линии границ (Нет границ), размер шрифта текста с адресом 10.

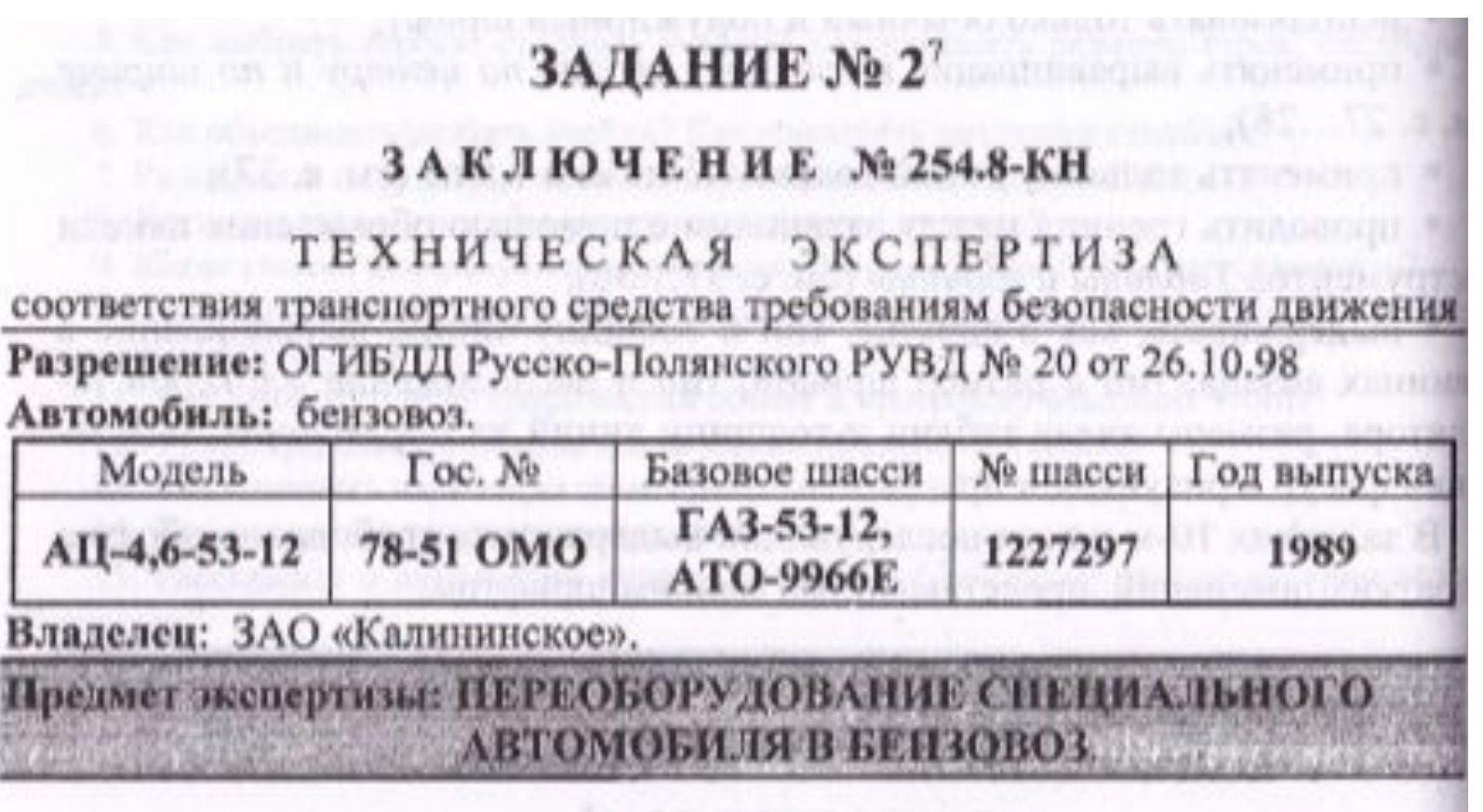

При выполнении задания панель Рисование не использовать. В ячейках таблицы установить выравнивание в границах абзаца По центру.

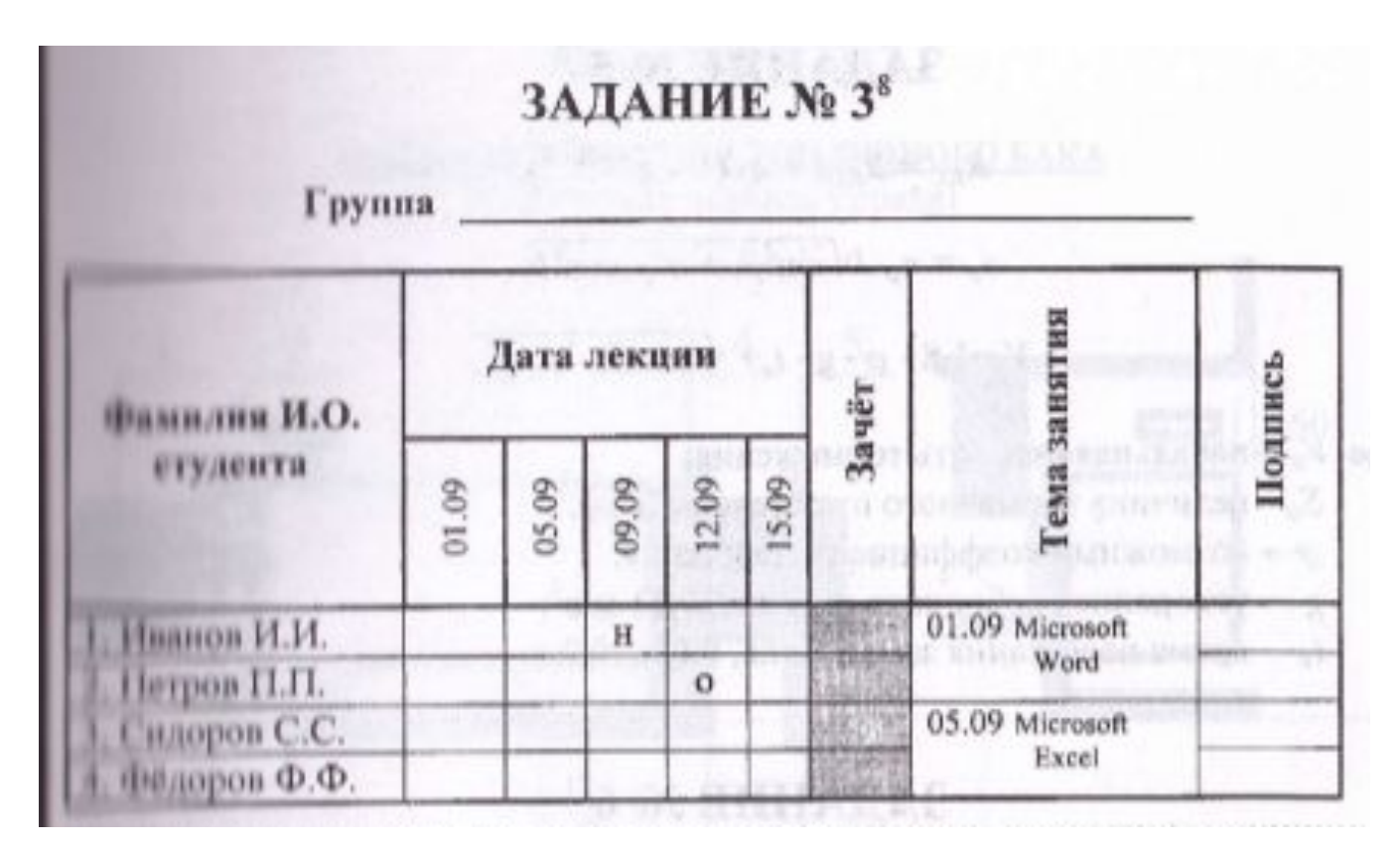

При выполнении задания обратите внимание на шрифты, толщину линий обрамления ячеек и выравнивание в границах абзаца в ячейках.

В заголовках столбцов применить объединение ячеек и кнопку Направление текста.

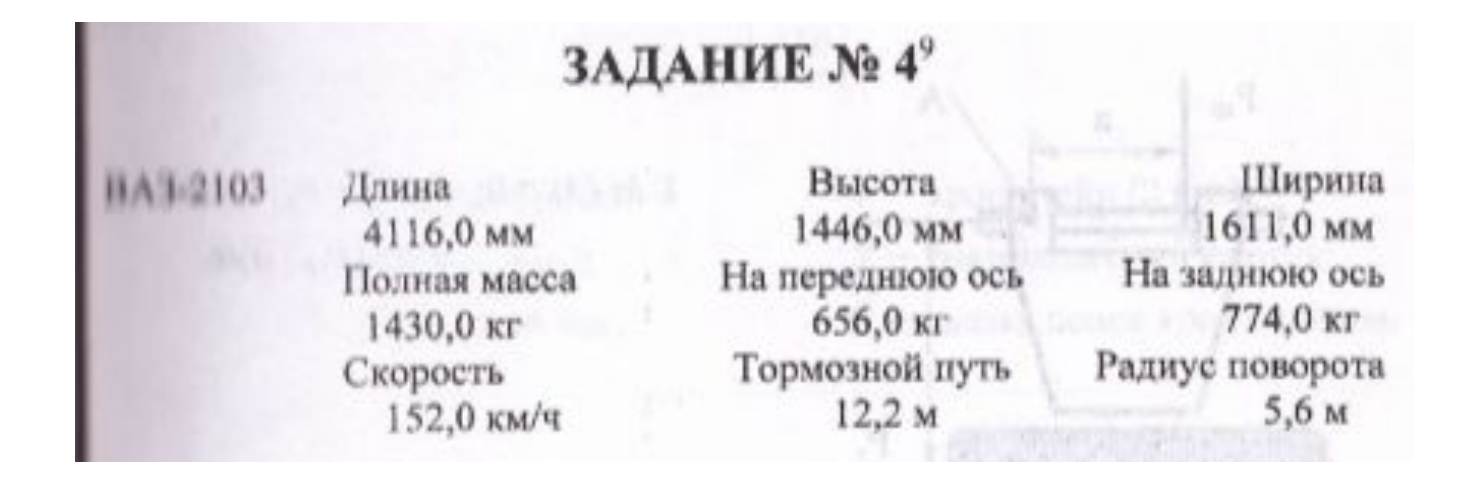

При выполнении задания использовать таблицу, применяя невидимые линии границ (Нет границ).

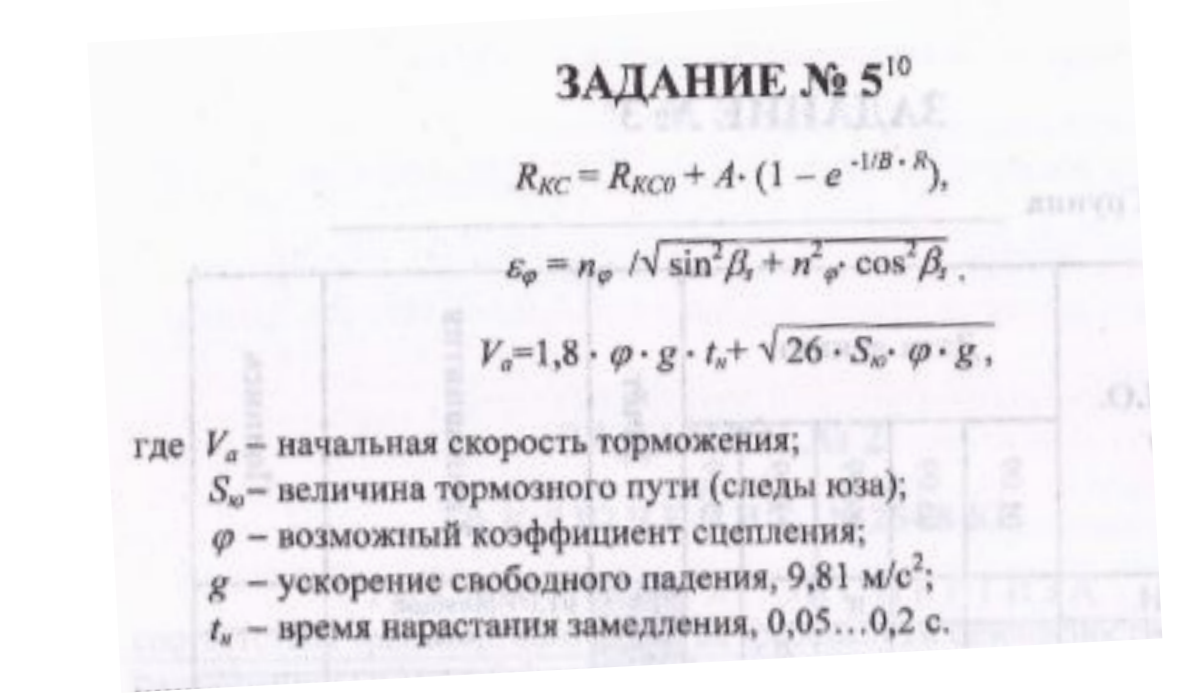

При выполнении задания используйте пункт главного меню Вставка – Символ, а также Формула.

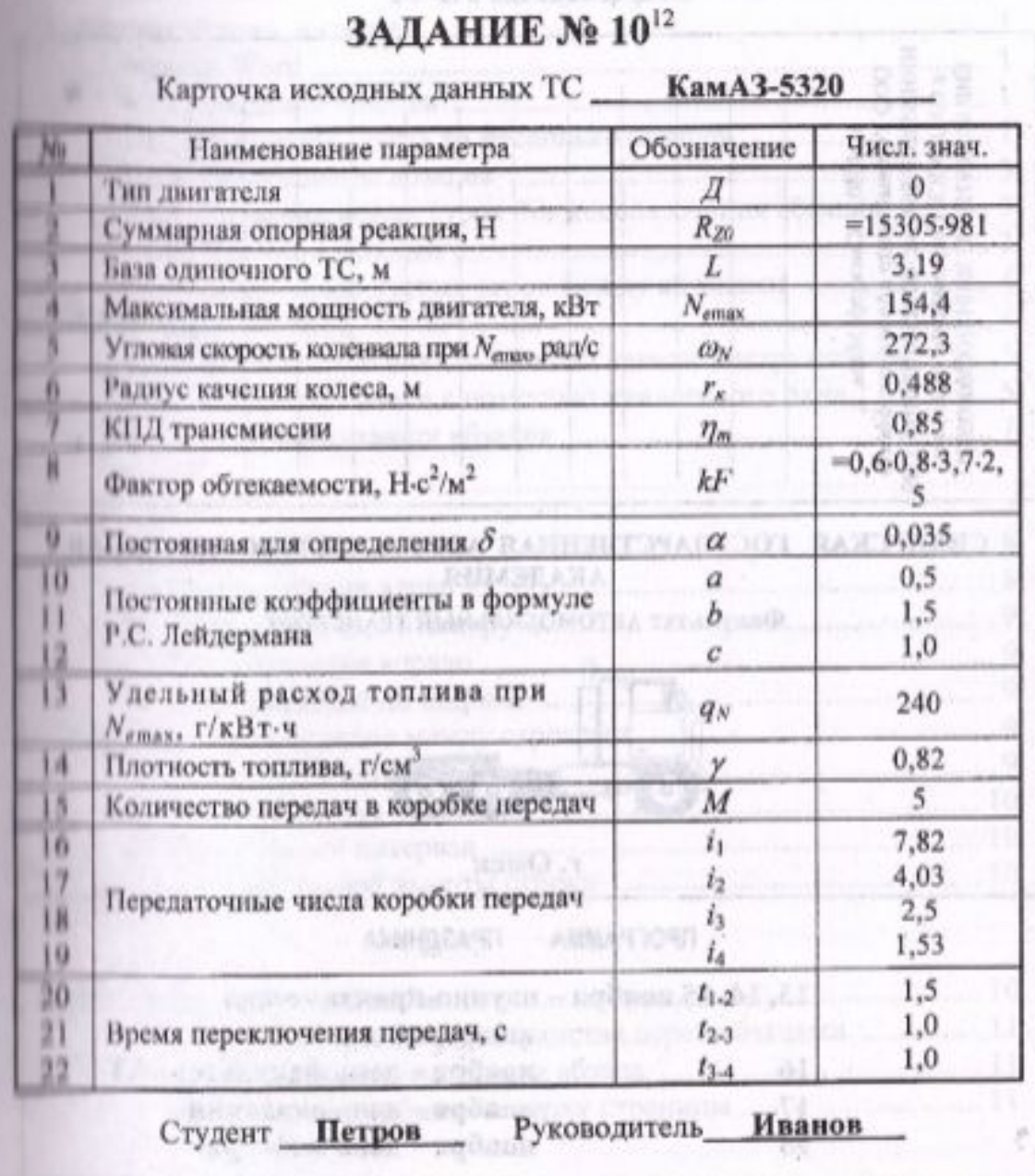

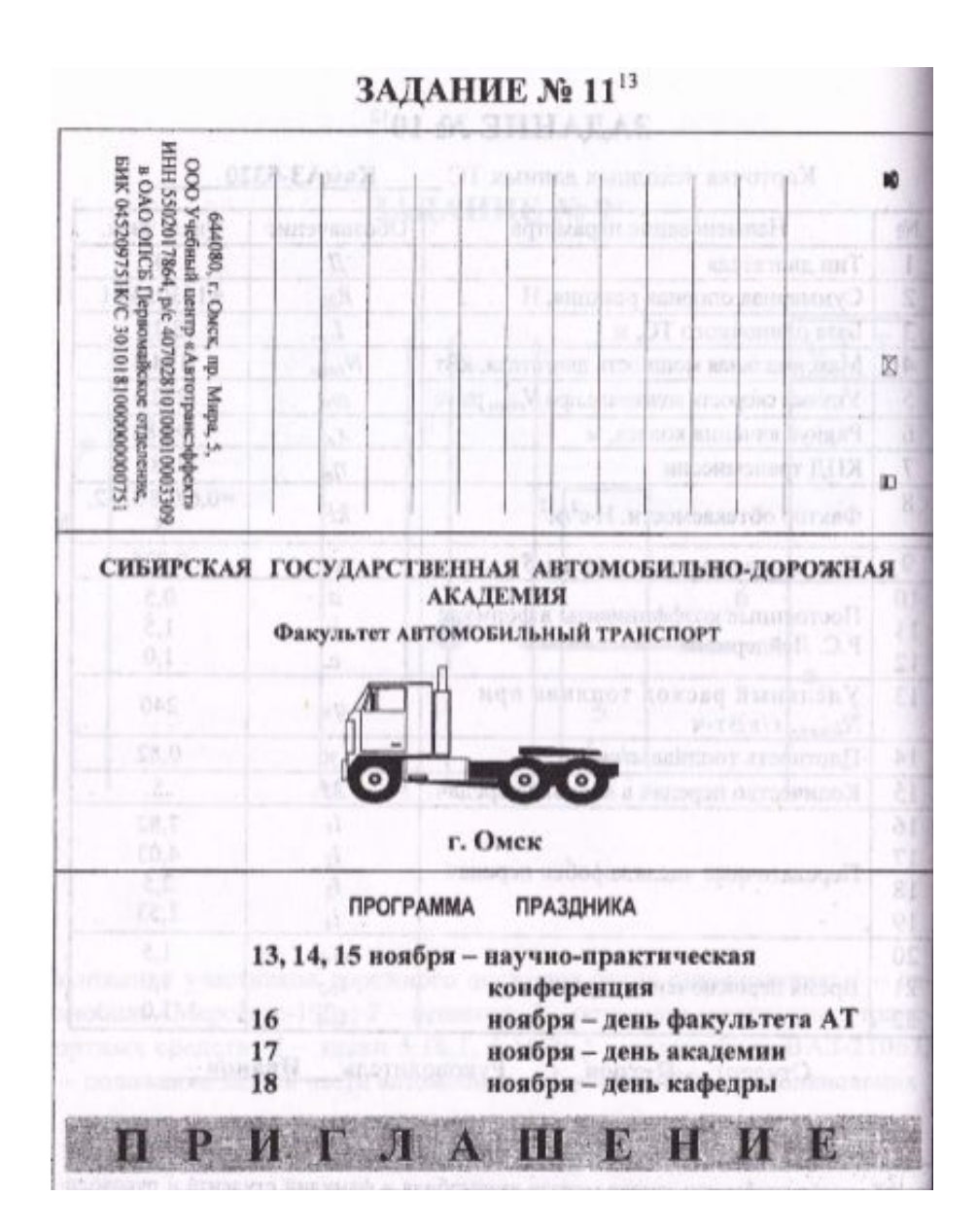

При выполнении задания используйте символы из пункта меню Вставка Символ. После набора текста в первом блоке применить кнопку Направление текста. Размер и тип шрифта в блоке выполнить, как в образце.

## ЗАДАНИЕ № 12<sup>14</sup>

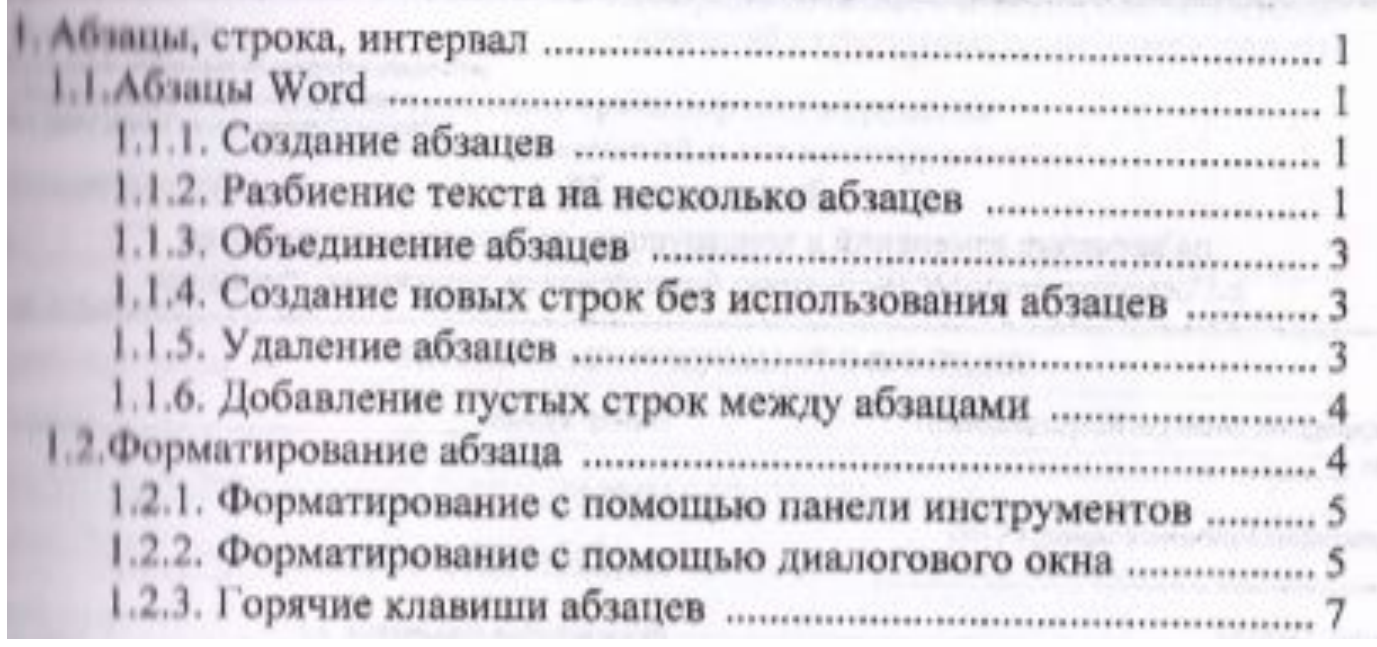

При наборе содержания использовать пункт Формат – Список… В появившемся окне выбрать вкладку Многоуровневый. Для перехода с уровня на уровень необходимо нажать на Многоуровневый список и Изменить уровень списка.